# Kratke upute za rad Liquistation CSF28

Automatski uređaj za uzimanje uzoraka tekućih medija

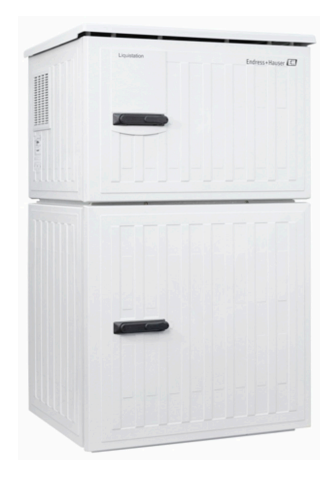

Ove upute su kratke upute za uporabu, one ne zamjenjuju Upute za uporabu uz uređaj.

Detaljnije informacije o uređaju pronaći ćete u Uputama za uporabu, a drugu dokumentaciju putem:

- www.endress.com/device-viewer
- Pametnih telefona/tableta: Endress+Hauser Operations App

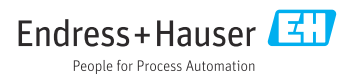

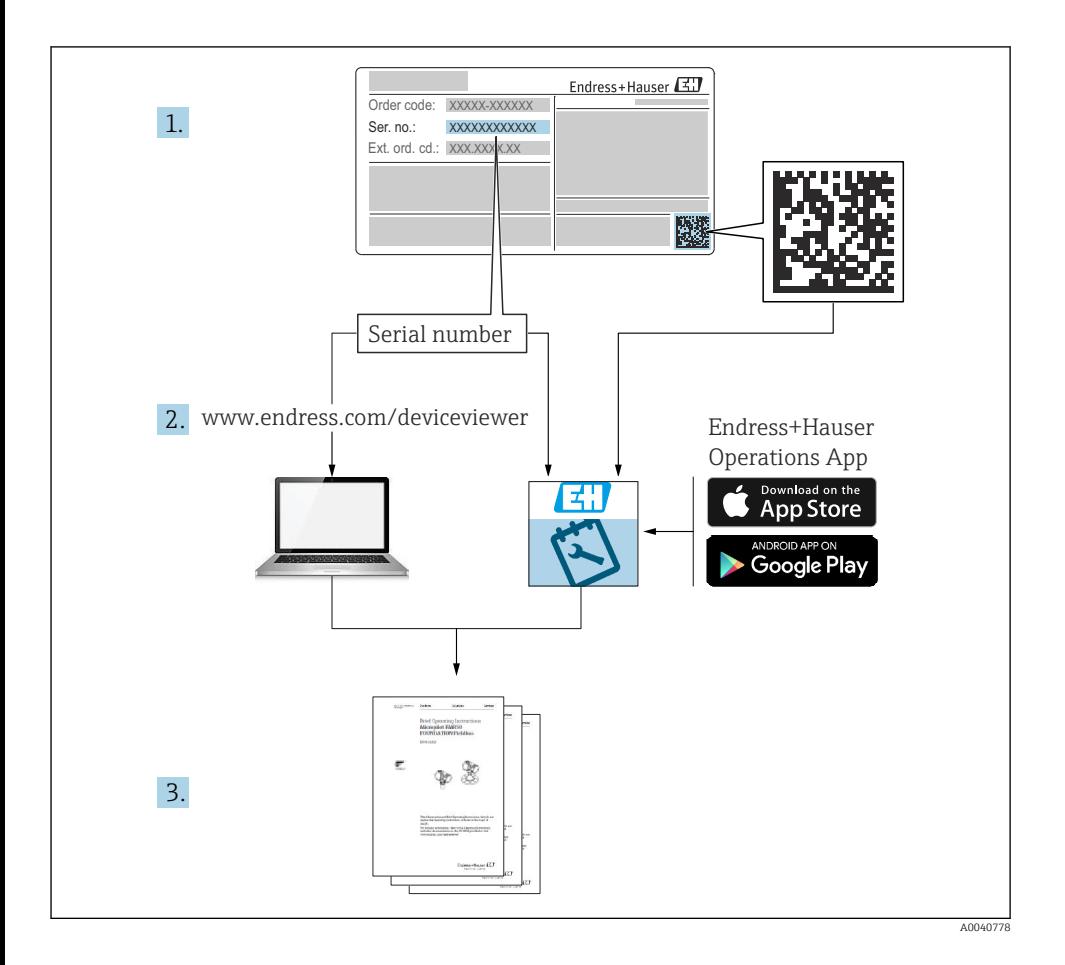

# Sadržaji

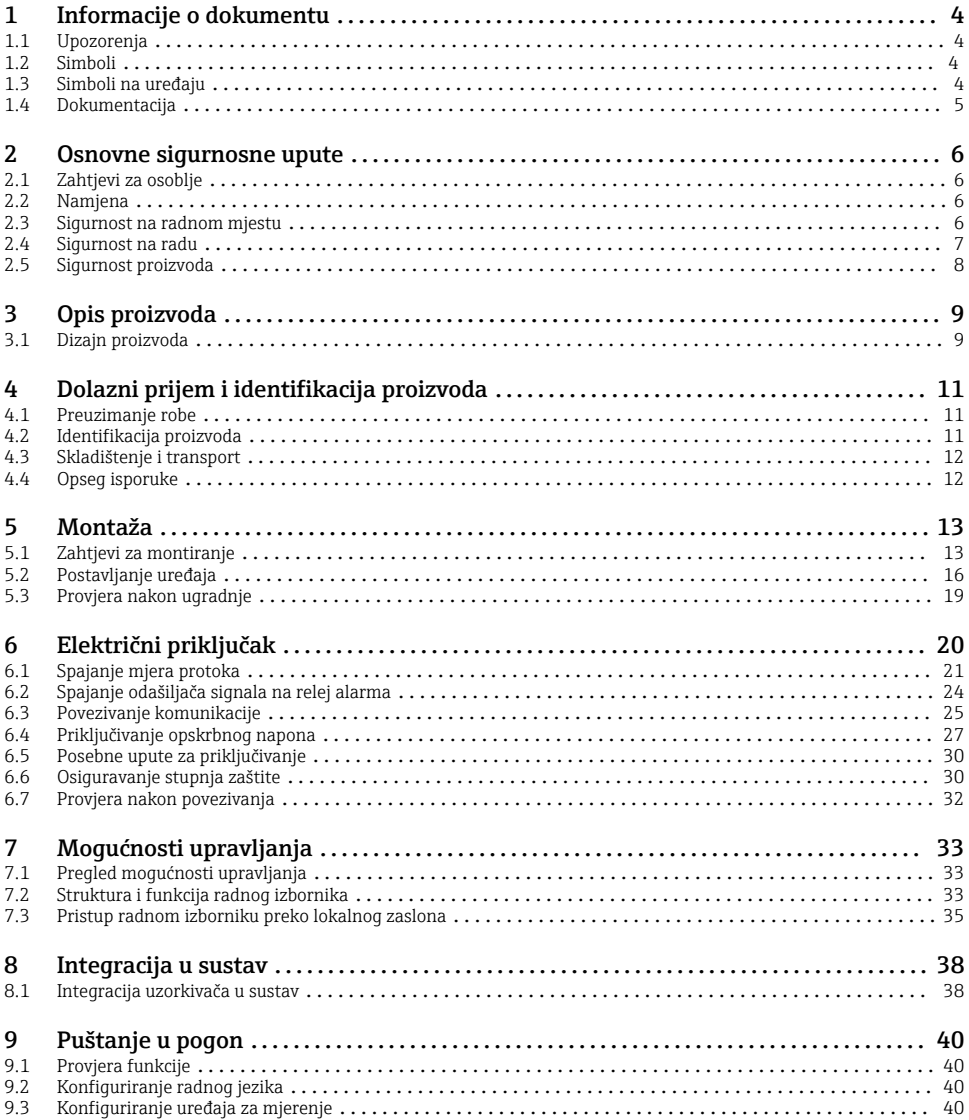

# <span id="page-3-0"></span>1 Informacije o dokumentu

# 1.1 Upozorenja

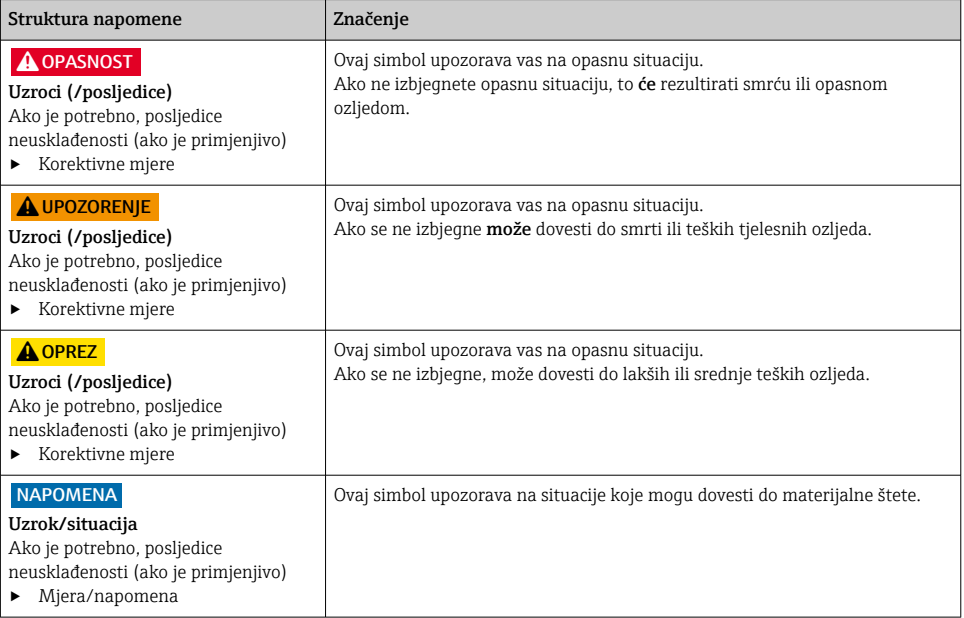

## 1.2 Simboli

- $\mathbf{f}$ Dodatne informacije, savjet
- $\overline{\checkmark}$ Dozvoljeno
- $\sqrt{\sqrt{}}$ Preporučeni
- $\overline{\mathbf{x}}$ Zabranjeno odn. ne preporučuje se
- $\boxed{1}$ Referenca na dokumentaciju uređaja
- 昏 Referenca na stranicu
- $\boxed{2}$ Referenca na sliku
- Rezultat koraka rada

### 1.3 Simboli na uređaju

- $\wedge \neg \Box$ Referenca na dokumentaciju uređaja
	- Ne odlažite proizvode koji nose ovu oznaku kao nesortirani komunalni otpad. Umjesto toga, vratite ih proizvođaču za odlaganje pod važećim uvjetima.

 $\boxtimes$ 

# <span id="page-4-0"></span>1.4 Dokumentacija

Sljedeći priručnici nadopunjuju ove Kratke upute za uporabu i dostupni su na stranicama proizvoda na Internetu:

- Upute za uporabu za Liquistation CSF28, BA02242C
	- Opis uređaja
	- Puštanje u pogon
	- Rad
	- Opis softvera (bez izbornika senzora; oni su opisani u zasebnom priručniku vidi u nastavku)
	- Dijagnoza i uklanjanje smetnji specifičnih za uređaj
	- Održavanje
	- Popravak i rezervni dijelovi
	- Dodatna oprema
	- Tehnički podaci
- Smjernice za komunikaciju putem web poslužitelja Web server (opcijski), SD01190C
- Posebna dokumentacija: Priručnik za primjenu uređaja za uzimanje uzoraka SD01068C
- Dokumentacija za druge uređaje u platformi Liquiline:
	- Liquiline CM44xR (DIN uređaj za montažu na šinu)
	- Liquistation CSFxx (uređaj za uzimanje uzoraka)
	- Liquiport CSP44 (uređaj za uzimanje uzoraka)

# <span id="page-5-0"></span>2 Osnovne sigurnosne upute

# 2.1 Zahtjevi za osoblje

- Montažu, puštanje u pogon, upravljanje i održavanje sustava za mjerenje smije provoditi samo školovano stručno osoblje.
- Tehničko osoblje mora biti ovlašteno od strane operatera sustava za navedene aktivnosti.
- Električno priključivanje smije provesti samo električar.
- Tehničko osoblje mora pročitati ove Upute za uporabu i razumjeti ih te slijediti napomene ovih Uputa za uporabu.
- Kvarove na ovome mjernom mjestu smije uklanjati samo za to ovlašteno i školovano osoblje.

Popravke koji nisu opisani u isporučenim Uputama za rad, smije provoditi samo izravno proizvođač ili servisna organizacija.

## 2.2 Namjena

Liquistation CSF28 je stacionarni uređaj za uzimanje uzoraka za tekuće medije. Uzorci se uzimaju diskontinuirano pomoću vakuumske pumpe ili peristaltičke pumpe i zatim se raspodjeljuju u spremnike za uzorkovanje i hlade.

Uređaj za uzimanje uzoraka je namijenjen za primjenu u sljedećim aplikacijama:

- Postrojenja za pročišćavanje komunalnih i industrijskih otpadnih voda
- Laboratoriji i vodoprivredni uredi
- Praćenje tekućih medija u industrijskim procesima

Drugačija primjena od opisane ugrožava sigurnost osoba i cijelog uređaja za mjerenje te stoganije dopuštena. Proizvođač ne odgovara za štete koje su nastale zbog nestručne i nenamjenske uporabe.

## 2.3 Sigurnost na radnom mjestu

Kao korisnik ovog uređaja odgovorni ste pridržavati se sljedećih sigurnosnih odredbi:

- smjernica o ugradnji
- lokalnih normi i odredbi

### Elektromagnetska kompatibilnost

- Proizvod je ispitan na elektromagnetsku kompatibilnost u skladu s međunarodnim standardima koji se primjenjuju u industriji.
- Navedena elektromagnetska kompatibilnost vrijedi samo za uređaj koji je priključen sukladno napomenama u ovim Uputama za uporabu.

### <span id="page-6-0"></span>2.4 Sigurnost na radu

#### Prije puštanja u rad na svim mjernim točkama:

- 1. Provjeriti jesu li svi spojevi ispravni.
- 2. Utvrdite da električni kabeli i spojevi crijeva nisu oštećeni.
- 3. Oštećene proizvode nemojte puštati u pogon i zaštitite ih od slučajnog puštanja u pogon.
- 4. Oštećene proizvode označite kao neispravne.

#### Tijekom rada:

‣ Ako smetnje ne možete ukloniti: proizvodi moraju biti izuzeti i zaštićeni od nenamjernog rada.

# <span id="page-7-0"></span>2.5 Sigurnost proizvoda

#### 2.5.1 Najnovija tehnologija

Proizvod je konstruiran tako da je siguran za rad prema najnovijem stanju tehnike, provjeren je te je napustio tvornicu u besprijekornom stanju što se tiče tehničke sigurnosti. Pridržavani su odgovarajući propisi i međunarodni standardi.

Uređaji priključeni na uređaj za uzimanje uzoraka moraju ispunjavati važeće sigurnosne standarde.

#### 2.5.2 IT sigurnost

Jamstvo s naše strane postoji ako se uređaj instalira i primjenjuje sukladno Uputama za uporabu. Uređaj raspolaže sigurnosnim mehanizmima kako bi se zaštitio od hotimičnog namještanja.

Sam operater mora implementirati IT sigurnosne mjere sukladno sigurnosnom standardu operatera, koje uređaj i prijenos podataka dodatno štite.

# <span id="page-8-0"></span>3 Opis proizvoda

# 3.1 Dizajn proizvoda

Ovisno o verziji, kompletna jedinica uzorkovanja za otvorene kanale sadrži:

- Upravljač sa zaslonom, mekim tipkama i navigatorom
- Vakuumska ili peristaltička pumpa za uzorkovanje
- PE boce za uzorke za čuvanje uzoraka
- Regulator temperature komore za uzorkovanje za sigurno skladištenje uzoraka
- Usisni vod s usisnom glavom

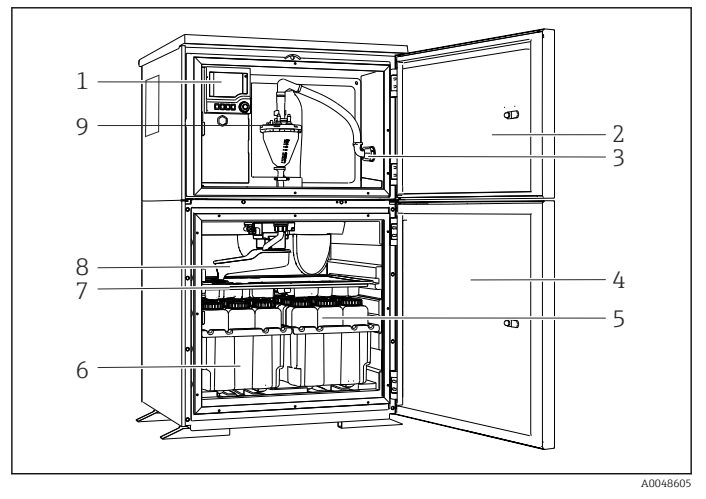

 *1 Primjer Liquistation, verzije s vakuum pumpom*

- 1 Upravljač
- 2 Vrata odjeljka za doziranje
- 3 Priključak usisnog voda
- 4 Vrata komore za uzorkovanje
- 5 Boce za uzorke, npr. 2 x 12 boce, PE, 1 litar
- 6 Tacne za boce (ovisno o odabranim bocama za uzorke)
- 7 Ploča za distribuciju (ovisno o odabranim bocama za uzorke)
- 8 Krak za distribuciju
- 9 Vakuumski sustav, npr. sustav za doziranje s vodljivim senzorom uzorka

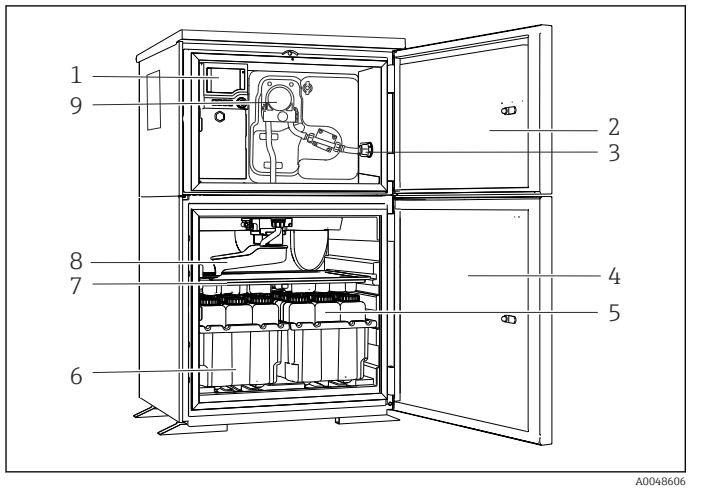

 *2 Primjer Liquistation verzije s peristaltičkom pumpom*

- Upravljač
- Vrata odjeljka za doziranje
- Priključak usisnog voda
- Vrata komore za uzorkovanje
- Boce za uzorke, npr. 2 x 12 boce, PE, 1 litar
- Tacne za boce (ovisno o odabranim bocama za uzorke)
- Ploča za distribuciju (ovisno o odabranim bocama za uzorke)
- Krak za distribuciju
- Peristaltička pumpa

# <span id="page-10-0"></span>4 Dolazni prijem i identifikacija proizvoda

### 4.1 Preuzimanje robe

- 1. Provjerite da pakiranje nije oštećeno.
	- Obavijestite Vašeg dobavljača o bilo kakvom oštećenju pakiranja. Sačuvajte oštećeno pakiranje dok se problem ne riješi.
- 2. Provjerite da sadržaj nije oštećen.
	- Obavijestite Vašeg dobavljača o bilo kakvom oštećenju sadržaja. Sačuvajte oštećenu robu dok se problem ne riješi.
- 3. Provjerite da je narudžba potpuna i da ništa ne nedostaje.
	- Usporedite otpremne dokumente s narudžbom.
- 4. Za skladištenje i transport potrebno je proizvod pakirati tako da je zaštićen od udaraca i od vlage.
	- Originalno pakiranje pruža najbolju zaštitu. Obavezno se pridržavajte dopuštenih uvjeta okoline.

Ako imate bilo kakvih pitanja obratite se molimo Vašem dobavljaču odn. Vašem lokalnom distribucijskom centru.

# 4.2 Identifikacija proizvoda

Pločice s oznakom tipa mogu se pronaći:

- S unutarnje strane vrata
- Na pakiranju (ljepljiva naljepnica, portretni format)
- Na gornjem dijelu kućišta

#### 4.2.1 Pločica s oznakom tipa

Pločica s oznakom tipa donosi Vam sljedeće informacije o proizvodu:

- Identifikacija proizvođača
- Kod narudžbe
- Prošireni kod narudžbe
- Serijski broj
- Verzija firmvera
- Uvjeti okoline i procesa
- Ulazne i izlazne vrijednosti
- Aktivacijske kodove
- Sigurnosne informacije i upozorenja
- ‣ Usporedite podatke na natpisnoj pločici s nalogom.

#### 4.2.2 Identifikacija proizvoda

#### Stranica proizvoda

[www.endress.com/CSF28](https://www.endress.com/de/search?filter.text=CSF28)

#### <span id="page-11-0"></span>Objašnjenje koda narudžbe

Kod narudžbe i serijski broj Vašeg uređaja mogu se pronaći na sljedećim lokacijama:

- Na pločici s oznakom tipa
- Na dostavnici

### Dobivanje informacija o proizvodu

- 1. Idite na. [www.endress.com](https://www.endress.com)
- 2. Pretraživanje stranice (simbol povećala): Unesite važeći serijski broj.
- 3. Pretraga (povećalo).
	- Struktura proizvoda je prikazana u skočnom prozoru.
- 4. Kliknite pregled proizvoda.
	- Otvara se novi prozor. Ovdje popunjavate informacije koje se odnose na vaš uređaj, uključujući dokumentaciju proizvoda.

### 4.2.3 Adresa proizvođača

Endress+Hauser Conducta GmbH+Co. KG Dieselstraße 24 D-70839 Gerlingen

# 4.3 Skladištenje i transport

### **NAPOMENA**

#### Oštećenje uređaja za uzimanje uzoraka

Kod nepravilnog transporta može doći do oštećenja krova ili pucanja.

‣ Transportirajte uzorkivač pomoću kamiona ili viličara. Nemojte podizati uzorkivač za krov. Podignite ga u sredini između gornjeg i donjeg dijela.

## 4.4 Opseg isporuke

Opseg isporuke sadrži:

- 1 Liquistation CSF28 s: Naručena konfiguracija boce
- Komplet pribora

Za peristaltičku ili vakuumsku pumpu: Adapter crijeva za usisni vod s različitim kutovima (ravno, 90°), imbus vijak (samo za verziju s vakuum pumpom)

- 1 tiskana kopija Kratkih uputa za rad u naručenom jeziku
- Dodatni pribor
- ‣ Ako imate pitanja:

Obratite se svojem dobavljaču ili lokalnom distribucijskom centru.

# <span id="page-12-0"></span>5 Montaža

# 5.1 Zahtjevi za montiranje

### 5.1.1 Dimenzije

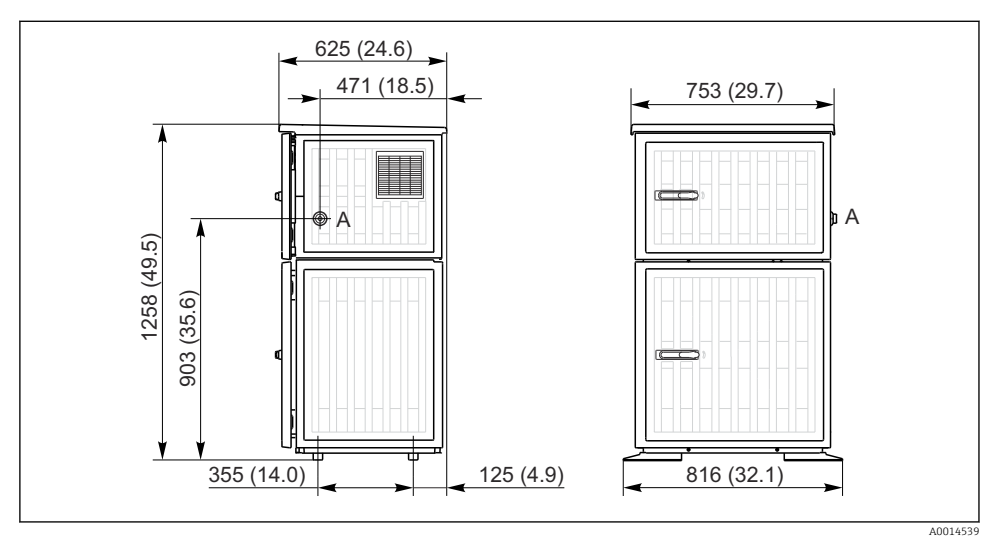

 *3 Dimenzije Liquistation, plastična verzija. Mjerna jedinica mm (in)*

*A Priključak usisnog voda*

#### 5.1.2 Mjesto ugradnje

#### Za verziju s pumpom za uzorke

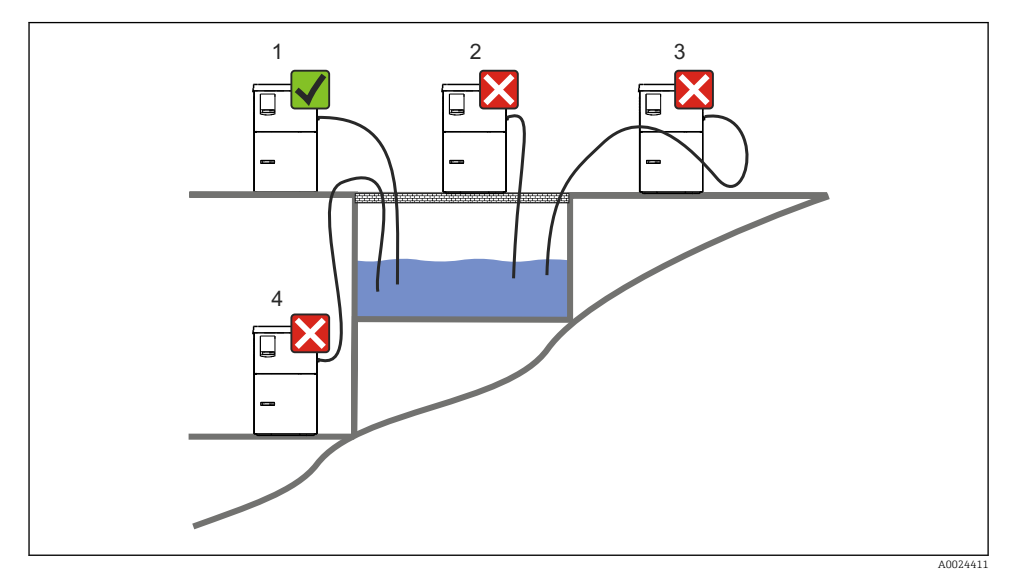

 *4 Liquistation uvjeti montaže*

#### Uvjeti montiranja

Provedite usisni vod s gradijentom prema dolje do točke uzorkovanja.

Nikada nemojte montirati uzorkivač na mjesto gdje je izložen agresivnim plinovima.

Izbjegavajte efekte sifoniranja u usisnom vodu.

Nemojte usmjeravati usisni vod s gradijentom prema gore do točke uzorkovanja.

Prilikom postavljanja uređaja obratite pozornost na sljedeće:

- Postavite uređaj na ravnu podlogu.
- Pričvrstite uređaj čvrsto na površinu na mjestima pričvršćivanja.
- Zaštitite uređaj od dodatnog zagrijavanja (npr. grijalice ili izravne sunčeve svjetlosti).
- Zaštitite uređaj od mehaničkih vibracija.
- Zaštitite uređaj od jakih magnetnih polja.
- Provjerite da zrak može cirkulirati slobodno na bočnim stijenkama ormara. Nemojte montirati uređaj izravno na zid. Ostavite najmanje 150 mm (5,9 in.) od zida lijevo i desno.
- Nemojte postaviti uređaj izravno iznad ulaznog kanala dovoda postrojenja za otpadne vode.

### 5.1.3 Mehaničko priključivanje

#### Plan temelja

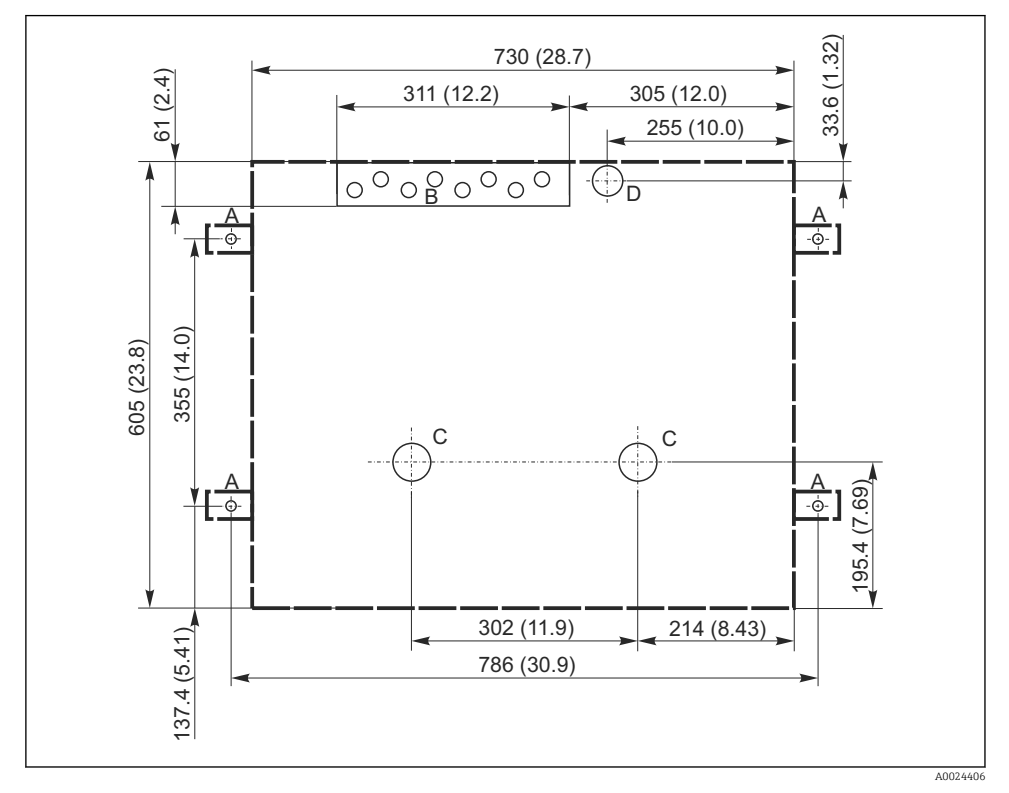

 *5 Plan temelja. Mjerna jedinica mm (in)*

- *A Pričvršćenja (4 x M10)*
- *B Dovod kabela*
- *C Izlaz za kondenzat i višak tekućine > DN 50*
- *D Dovod uzoraka odozdo > DN 80*
- *--- Dimenzije Liquistation*

#### <span id="page-15-0"></span>5.1.4 Priključak za unos uzorka i za verziju s pumpom za uzorke

- Maksimalna visina usisa:
	- Vakumska pumpa: standardna 6 m (20 ft)
	- Peristaltička pumpa: standardna 8 m (26 ft)
- Maksimalna dužina cijevi: 30 m (98 ft)
- Promjer priključka cijevi
	- Vakuumska pumpa: 10 mm (3/8 in) ili 13 mm (1/2 in)
	- Peristaltička pumpa: unutarnji promjer 10 mm (3/8 in)
- Brzina usisa:
	- > 0,6 m/s (> 1,9 ft/s) za 10 mm (3/8 in) ID, po Ö 5893, US EPA
	- > 0,5 m/s (> 1,6 ft/s) za ≤ 13 mm (1/2") ID, u skladu s EN 25667, ISO 5667

#### Prilikom postavljanja uređaja obratite pozornost na sljedeće:

- Uvijek postavite usisni vod tako da se nagiba prema gore od točke uzorkovanja do uzorkivača.
- Uređaj za uzorkovanje mora biti smješten iznad točke uzorkovanja.
- Izbjegavajte efekte sifoniranja u usisnom vodu.

### Zahtjevi za mjesto uzimanja uzoraka:

- Nemojte spajati usisni vod na sustave pod tlakom.
- Upotrijebite usisni filtar kako biste spriječili grube i abrazivne krutine i krutine koje mogu uzrokovati začepljenje.
- Uronite usisni vod u smjeru protoka.
- Uzmite uzorak na reprezentativnoj točki (turbulentni tok, ne izravno na dnu kanala).

#### Koristite dodatnu opremu za uzimanje uzoraka

Usisna glava:

Spriječava krupnije i krute tvari koje mogu uzrokovati začepljenje.

## 5.2 Postavljanje uređaja

#### 5.2.1 Bočno priključivanje usisnog voda

- 1. Prilikom postavljanja uređaja uzmite u obzir uvjete instalacije.
- 2. Postavite usisni vod od mjesta uzimanja uzoraka prema uređaju.
- 3. Postavite adapter za crijevo na crijevo.
- 4. Pričvrstite adapter za crijevo pomoću spojnice za crijevo s pužnim pogonom.
- 5. Zavrnite usisni vod na priključak cijevi uređaja.

### 5.2.2 Priključivanje usisnog voda sa strane

Ako je usisni vod priključen odozdo, proveden je usisni vod iza stražnje stijenke pretinca za uzorke.

- 1. Prije toga uklonite stražnju ploču odjeljka za doziranje i odjeljka za uzorke.
- 2. Uklonite čep s vodilice cijevi smještene na stražnjem dijelu dna uređaja.
- 3. Vodite usisni vod prema gore i kroz otvor prema naprijed, kao što je prikazano.

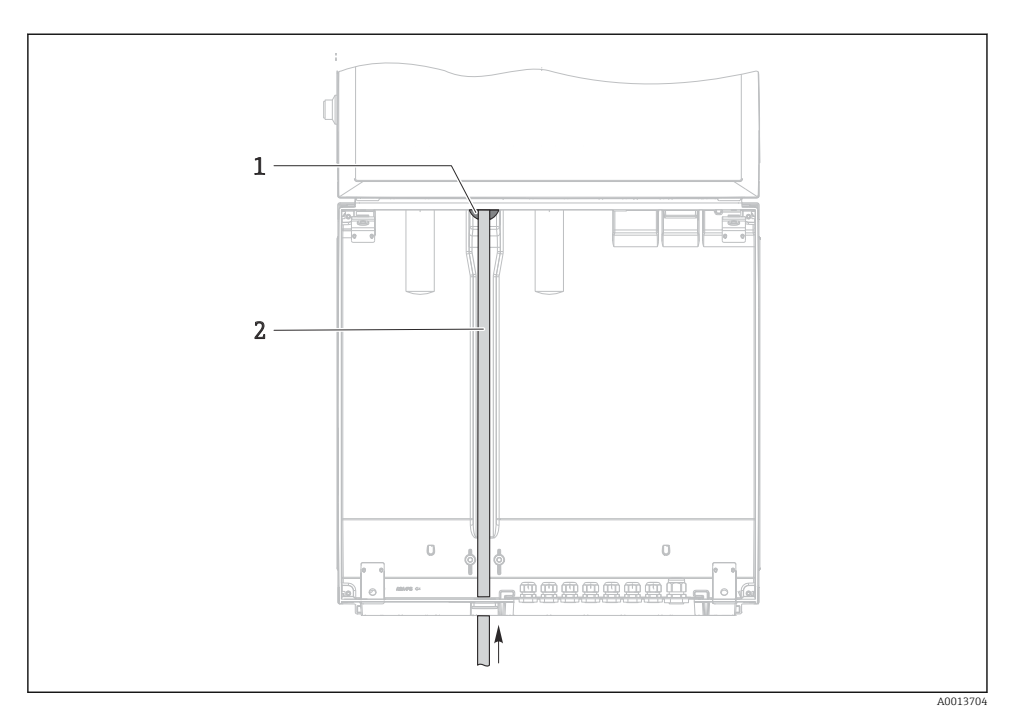

 *6 Dovod uzoraka odozdo*

- *1 Uvodnica za usisni vod*
- *2 Usisni vod*

### Priključivanje usisnog voda kod izvedbe s vakuumskom pumpom

1

2

- 医乳头 医头 3 4 A001370
- *7 Priključivanje usisnog voda sa strane (stanje isporuke)*
- *1 Crijevo*
- *2 Priključna stezaljka za provođenje cijevi*
- *3 Prilagodna navojna matica*
- *4 Vodilica crijeva*

### Izmjena usisnog voda od bočnog priključka do priključka odozdo

- 1. Odvrnite prilagodnu navojnu maticu (pol. 3).
- 2. Odvrnite provođenje cijevi (pol. 4) s bočne stijenke.
- 3. Namjestite čahuru crijeva u pričvrsnu stezaljku (stavka 2) kao što je prikazano.
- 4. Zavrnite čvrsto cijev odozgo.
- 5. Postavite isporučeni adapter cijevi na usisni vod i zavrnite provođenje cijevi odozdo.
- 6. Umetnite isporučene slijepe čepove.

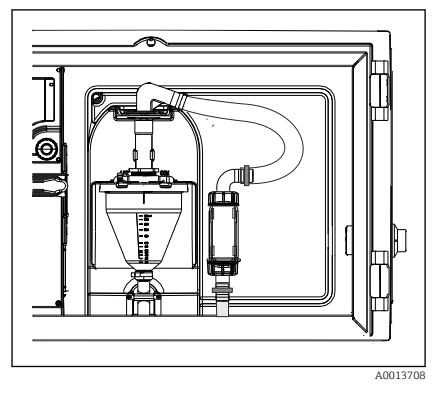

 *8 Usisni vod priključen odozdo*

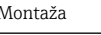

### <span id="page-18-0"></span>Priključivanje usisnog voda kod izvedbe s peristaltičkom pumpom

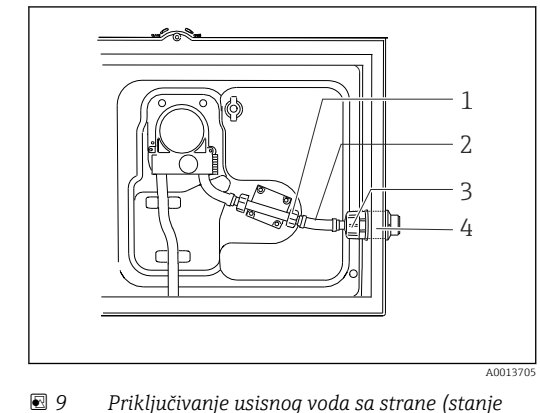

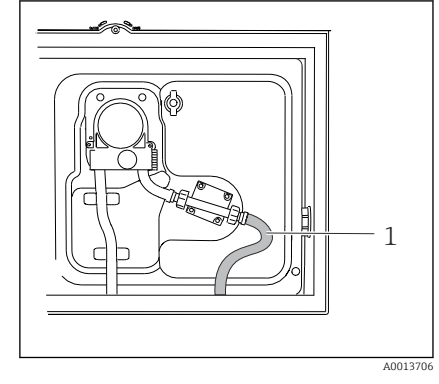

 *10 Usisni vod priključen odozdo*

- *1 Navojna matica s malim navojem*
- *2 Crijevo*
- *3 Prilagodna navojna matica*

*isporuke)*

*4 Vodilica crijeva*

#### Izmjena usisnog voda od bočnog priključka do priključka odozdo

- 1. Odvijte maticu adaptera navoja (stavka 3) i uvodnicu crijeva (stavka 4) s bočne ploče.
- 2. Odvrnite prilagodnu navojnu maticu (pol. 1) i uklonite crijevo.
- 3. Postavite adapter za crijevo na crijevo.
- 4. Pričvrstite adapter za crijevo pomoću spojnice za crijevo s pužnim pogonom.
- 5. Priključite usisni vod odozdo kao što je prikazano na slici.
- 6. Umetnite isporučene slijepe čepove.

## 5.3 Provjera nakon ugradnje

- 1. Provjerite da je usisni vod sigurno spojen s uređajem.
- 2. Vizualno provjerite da je usisni vod montiran pravilno od mjesta uzimanja uzoraka do uređaja.
- 3. Provjerite je li razdjelna ruka pravilno zakačena.
- 4. Pustite uzorkivač da miruje najmanje 12 sati nakon postavljanja i prije nego što ga uključite. Inače može doći do oštećenja modula za upravljanje klima-uređajem.

# <span id="page-19-0"></span>6 Električni priključak

### **AUPOZORENJE**

#### Uređaj je pod naponom!

Nestručno priključivanje može dovesti do tjelesnih ozljeda ili smrti!

- ‣ Električno priključivanje smije provesti samo električar.
- ‣ Tehničko osoblje mora pročitati ove Upute za uporabu i razumjeti ih te slijediti napomene ovih Uputa za uporabu.
- ‣ Prije početka radova priključivanja provjerite da ne postoji napon niti u jednom kabelu.

#### NAPOMENA

#### Uređaj nema prekidač za napajanje

- ‣ Osigurač od maksimalno 10 A je potreban na mjestu primjene. Uvažite lokalne propise za montažu.
- ‣ Uređaj za razdvajanje mora biti sklopka ili učinska sklopka i morate ga označiti kao uređaj za razdvajanje.
- ‣ Priključak zaštitnog uzemljenja mora se uspostaviti prije svih ostalih priključaka. Ako je zaštitno uzemljenje isključeno, to može biti izvor opasnosti.
- ‣ Uređaj za razdvajanje mora biti smješten u blizini uređaja.

#### NAPOMENA

#### Uređaj nema prekidač za napajanje

- ‣ Mrežni prekidač se može naručiti preko TSP modifikacije.
- ‣ Osigurač od maksimalno 10 A je potreban na mjestu primjene kod rada s kabelom napajanja. Osigurač mora biti montiran ispod stražnjeg poklopca.
- ‣ Priključak zaštitnog uzemljenja mora se uspostaviti prije svih ostalih priključaka. Ako je zaštitno uzemljenje isključeno, to može biti izvor opasnosti.

# <span id="page-20-0"></span>6.1 Spajanje mjera protoka

### 6.1.1 Ožičenje strujnog i binarnog ulaza

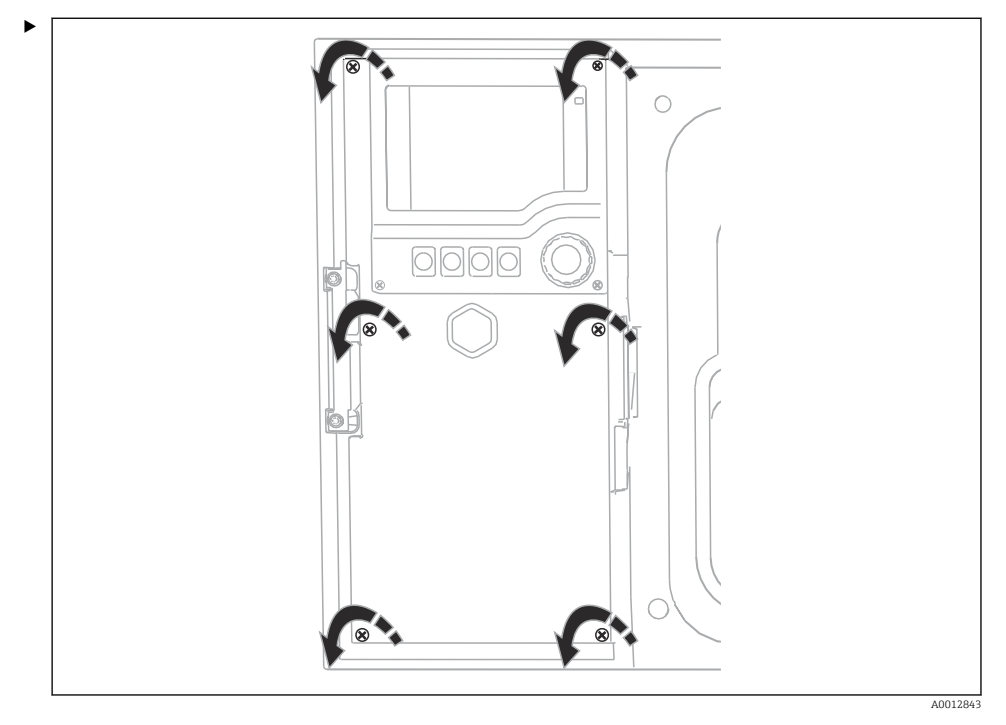

Da biste otvorili poklopac zaslona, olabavite 6 vijaka poklopca Phillips odvijačem.

Ulazi se mogu naći u donjem dijelu kućišta:

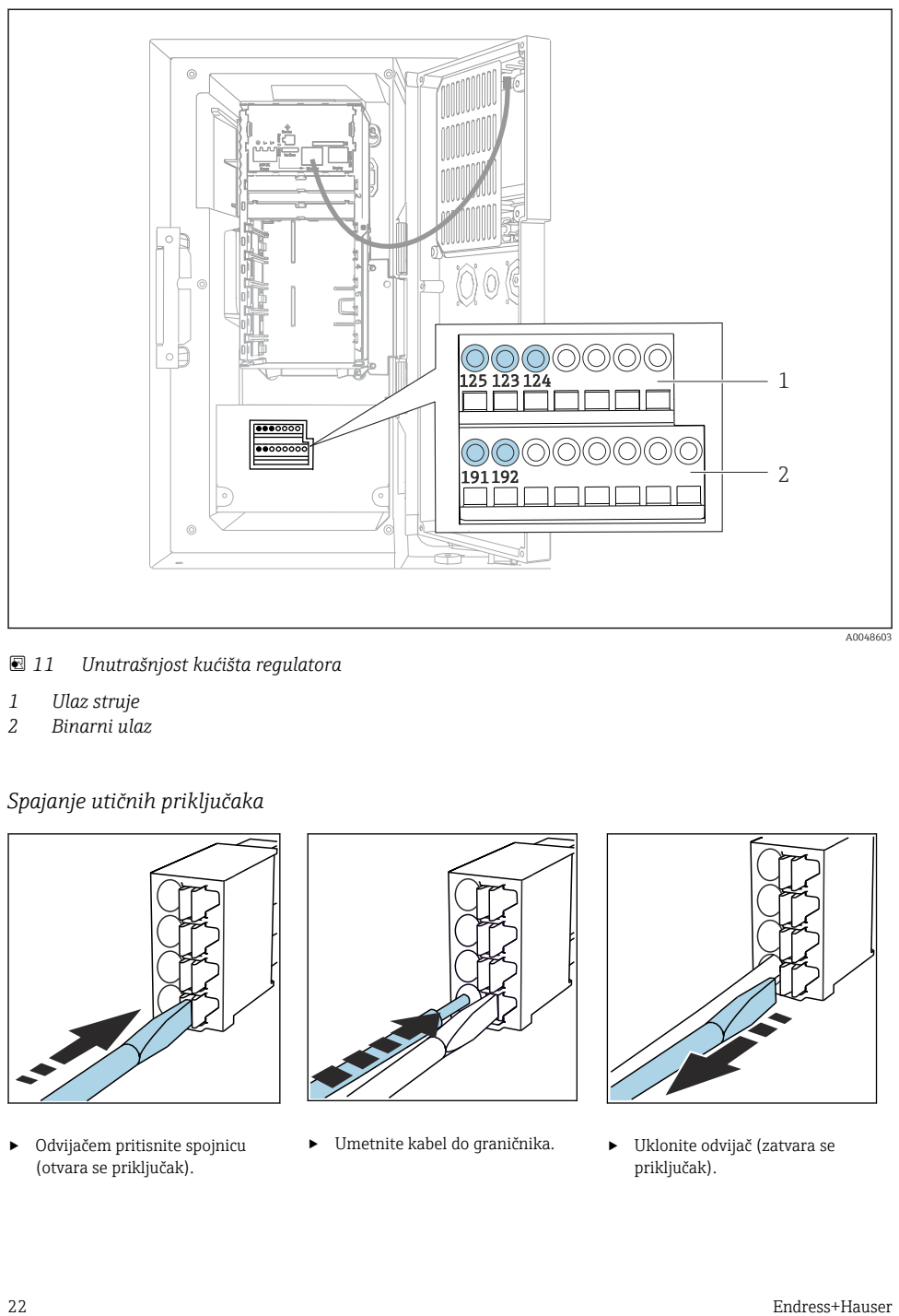

 *11 Unutrašnjost kućišta regulatora*

- *1 Ulaz struje*
- *2 Binarni ulaz*

### *Spajanje utičnih priključaka*

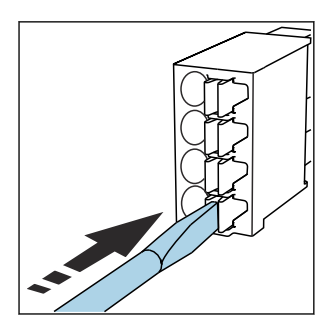

‣ Odvijačem pritisnite spojnicu (otvara se priključak).

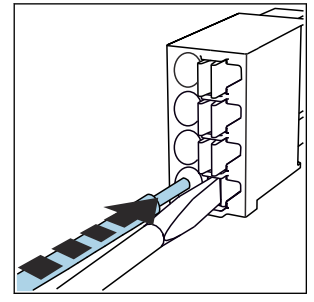

‣ Umetnite kabel do graničnika. ‣ Uklonite odvijač (zatvara se

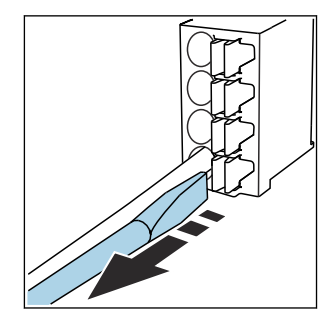

priključak).

#### 6.1.2 ulaz struje

‣ Spojite strujni ulaz na sljedeći način:

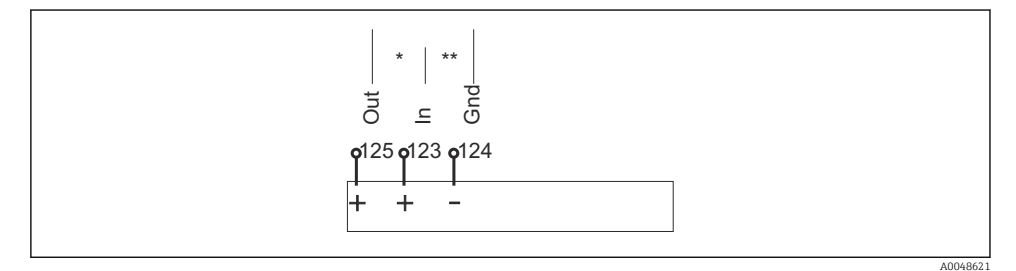

- *12 Dodjela analognog ulaza*
- *\* Strujni ulaz za pasivne uređaje (npr. mjerač protoka), Izlaz + Ulazni priključci (125/123)*
- *\*\* Strujni ulaz za aktivne uređaje (npr. mjerač protoka), ulaz + Gnd priključci (123/124)*

#### 6.1.3 Binarni ulaz

‣ Spojite binarni ulaz na sljedeći način:

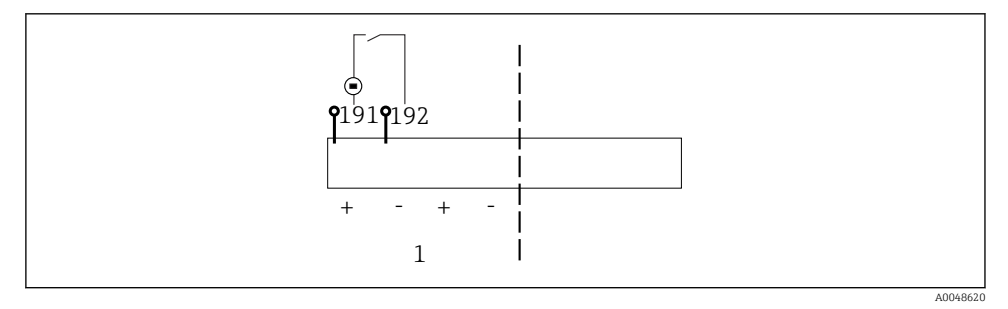

- *13 Dodjela binarnog ulaza*
- *1 Binarni ulaz 1 (191/192)*

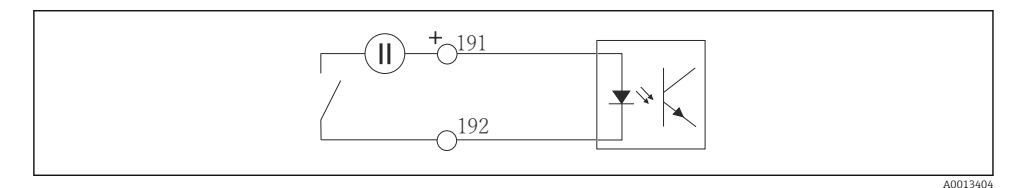

 *14 Binarni ulaz s dodatnim izvorom napajanja*

<span id="page-23-0"></span>‣ Kada priključujete na interni izvor napajanja, koristite priključak stezaljki na stražnjem dijelu područja za doziranje. Priključak se nalazi na donjoj traci priključka (krajnje lijevo, + i -), ()

# 6.2 Spajanje odašiljača signala na relej alarma

Uzorkivač omogućuje spajanje odašiljača signala, kao što su LED svjetla. U tu svrhu na stražnjoj strani uzorkivača nalazi se binarni izlaz spojen s relejem.

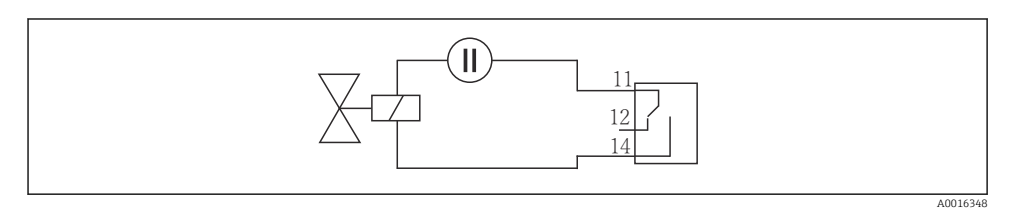

 *15 Primjer priključka za binarni izlaz s relejom*

1. Skinite poklopac na stražnjoj ploči.

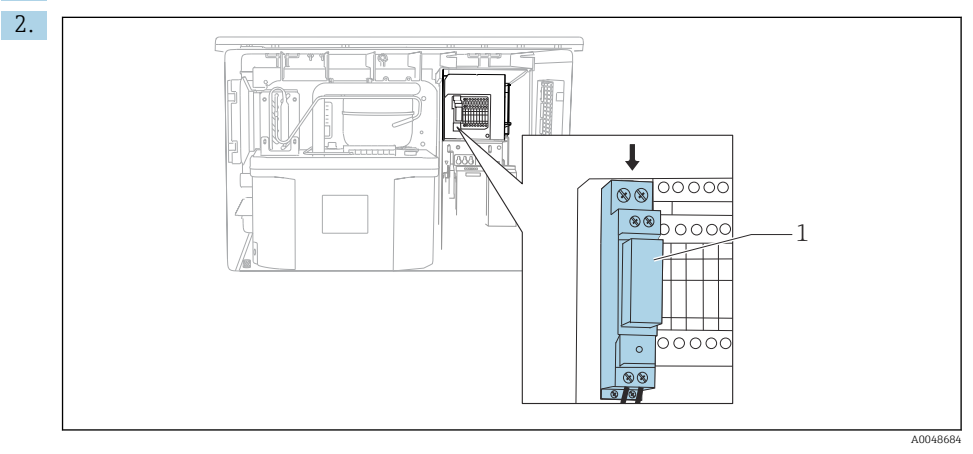

 *16 Ožičenje binarnog izlaza*

*1 Relej (povezan s binarnim izlazom)*

Spojite odašiljač signala na relej na vrhu.

## <span id="page-24-0"></span>6.3 Povezivanje komunikacije

Komunikacija je spojena u kućištu kontrolera:

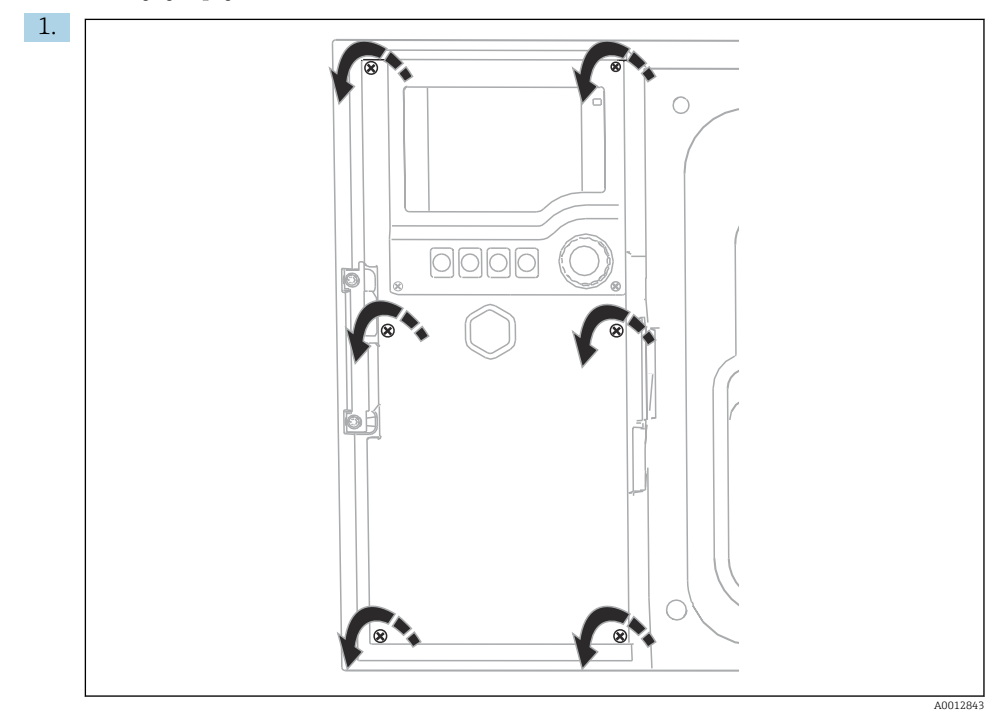

Da biste otvorili poklopac zaslona, olabavite 6 vijaka poklopca Phillips odvijačem.

Sada možete vidjeti osnovni modul SYS (1) u kućištu.

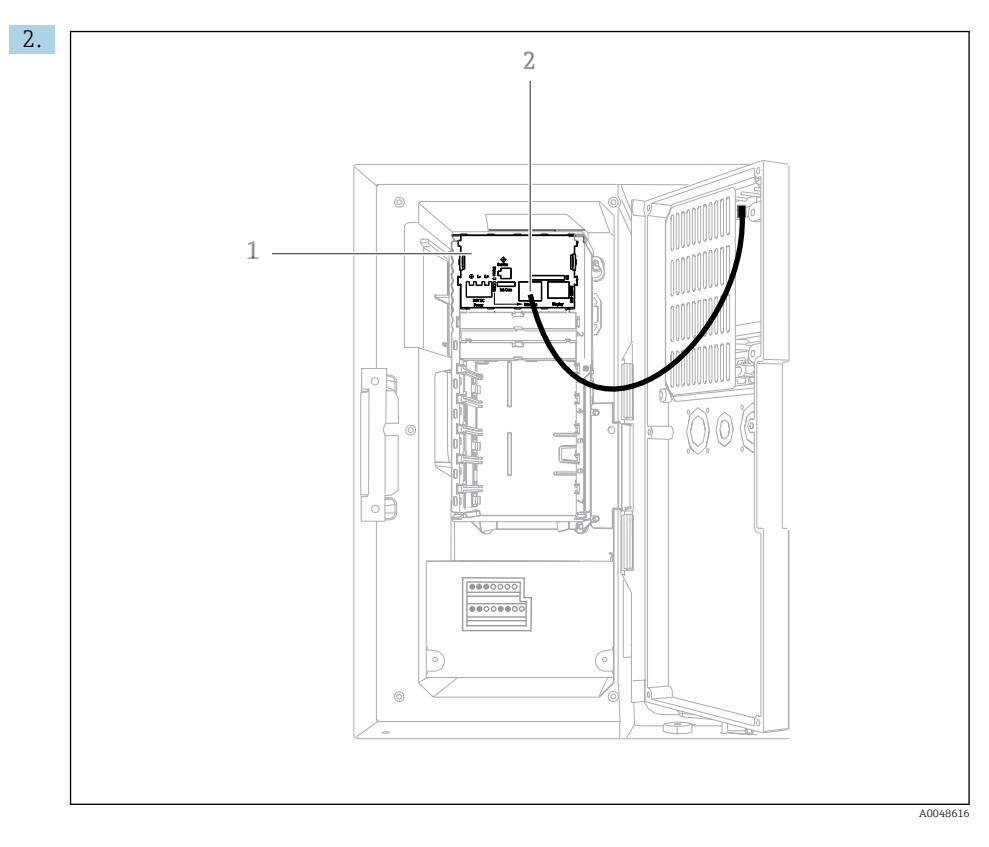

Povežite komunikaciju s web poslužiteljem na Ethernet sučelje (2) u osnovnom modulu SYS (1).

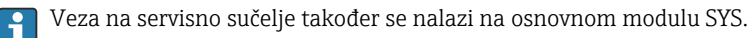

#### <span id="page-26-0"></span>6.3.1 Opis osnovnog modula SYS

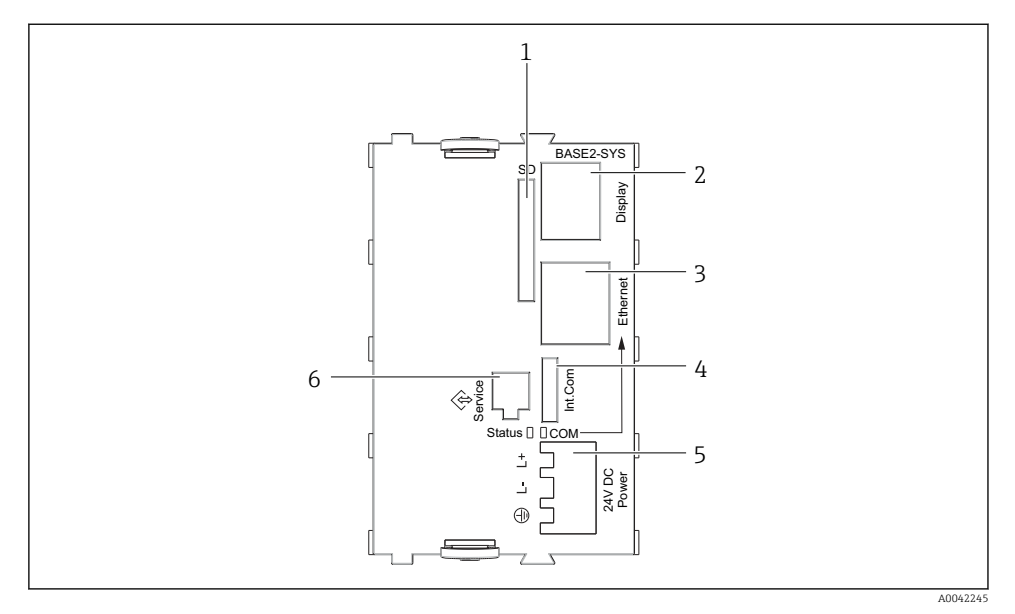

#### *17 Osnovni modul SYS (BASE2-SYS)*

- *1 Utor za SD karticu*
- *2 Utor za kabel zaslona1)*
- *3 Ethernet sučelje*
- *4 Spojni kabel za upravljanje uređajem za uzimanje uzoraka1)*
- *5 Priključivanje napoa1)*
- *6 Sučelje za servisiranje1)*

1)Interna veza uređaja, ne isključujte utikač.

### 6.4 Priključivanje opskrbnog napona

#### 6.4.1 Postavljanje kabela

- ‣ Postavite kabele tako da su zaštićeni iza stražnje stijenke uređaja.
- Za vodilice kabela (do 8 ovisno o verziji) na raspolaganju su vijčani spojevi kabela na ulazu kabela.
- Duljina kabela od temelja do priključka terminala je pribl. 1,7 m (5,6 stopa).
- Za držač analizatora, duljina kabela je pribl. 1,8 m (5,9 stopa) od temelja.

#### 6.4.2 Vrste kabela

- Napajanje: na primjer NYY-J; 3-žičano; min. 2,5 mm<sup>2</sup>
- Analogni, signalni i prijenosni kabeli: npr. LiYY 10 x 0,34 mm<sup>2</sup>

Priključak je zaštićen dodatnim poklopcem u gornjem stražnjem dijelu uređaja.

‣ Stoga prije puštanja u rad uklonite stražnju ploču uređaja kako biste spojili napajanje.

#### 6.4.3 Uklanjanje stražnje stijenke iz prostora za doziranje

- 1. Otvorite vrata odjeljka za doziranje.
- 2. Pomoću imbus ključa od 5 mm (0,17 in) otpustite stražnju ploču okrećući bravu u smjeru kazaljke na satu.

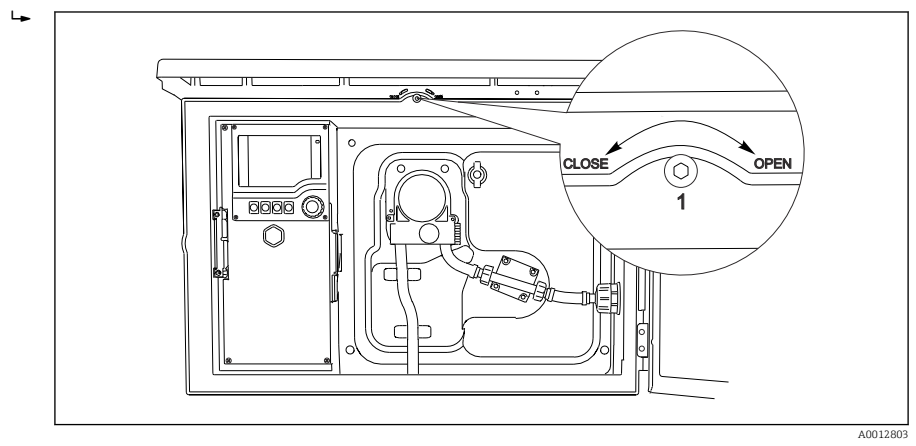

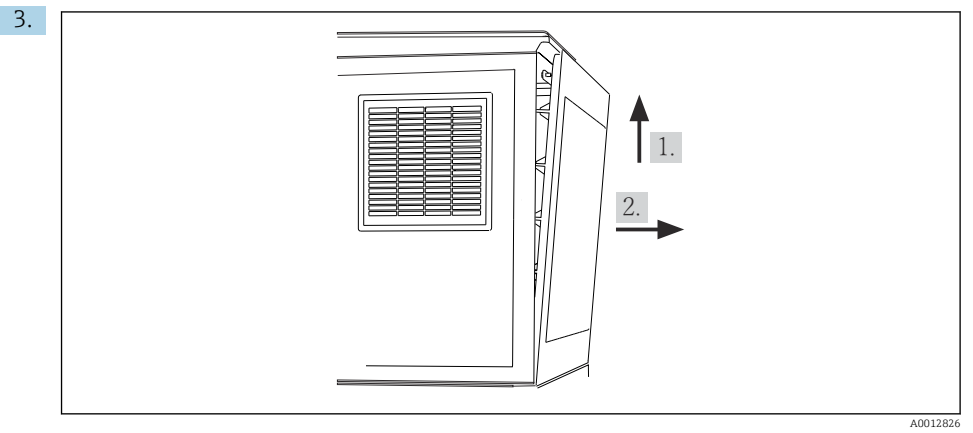

#### *18*

Podignite gornju stražnju ploču i povucite je prema natrag.

4. Uklonite stražnju stijenku.

### 6.4.4 Uklanjanje stražnje stijenke iz prostora za uzimanje uzoraka

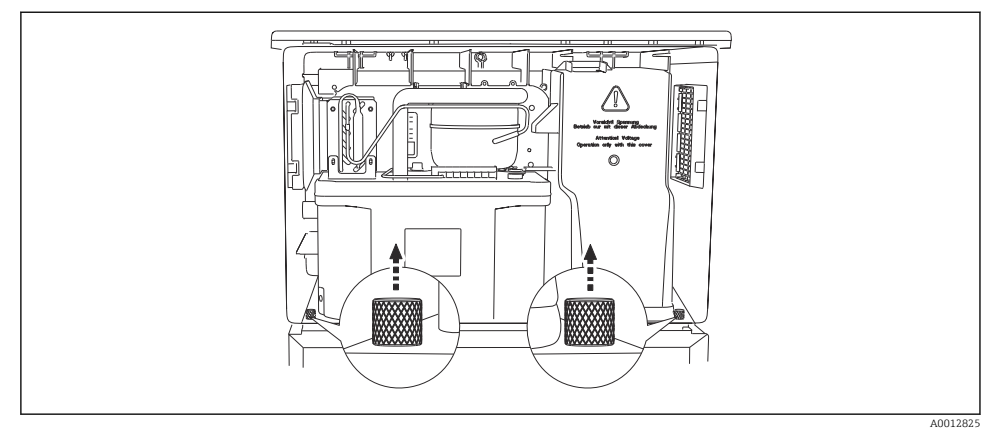

1. Uklonite vijak na stražnjoj strani odjeljka za doziranje.

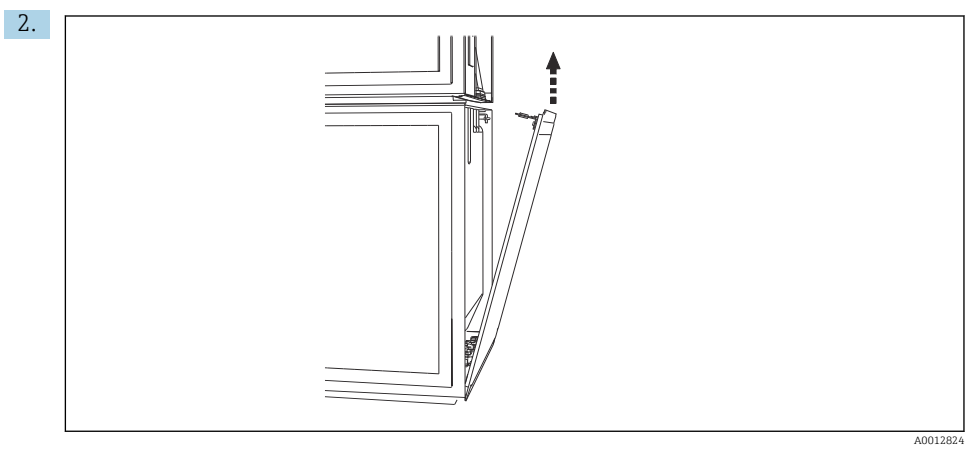

Uklonite vijak na stražnjoj ploči.

#### 6.4.5 Raspored priključaka

Napon se dovodi na priključne priključke na stražnjoj strani uzorkivača.

1. Skinite zaštitni poklopac s elektroničkog modula.

<span id="page-29-0"></span>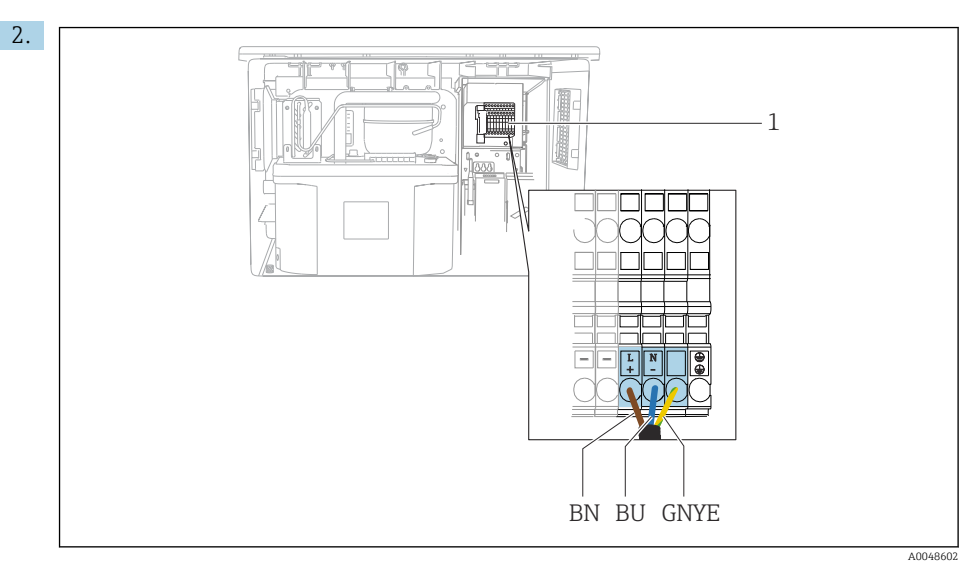

 *19 Raspored priključaka*

*1 Dodjela utičnog priključka sa 100 do 120 V/200 do 240 V AC ±10 %*

- *BN Smeđi kabel*
- *BU Plavi kabel*

*GNY Kabel za uzemljenje*

*E*

Spojite opskrbu napona na priložene priključke.

### 6.5 Posebne upute za priključivanje

#### 6.5.1 Raspored priključaka za ulazne/izlazne signale

#### Signali ulaza

- 1 analogni signal 0/4 do 20 mA
- 1 binarni signal u kombinaciji s alarmnim relejem

#### Signali izlaza

2 binarna signala > 1 s širina ili brid impulsa

Regulator mora biti otvoren za spajanje izlaznih i ulaznih signala.

### 6.6 Osiguravanje stupnja zaštite

Na isporučenom uređaju smiju se provesti samo u ovim uputama opisana mehanička i električna priključivanja, koja su potrebna za odgovarajuću primjenu u skladu s odredbama.

‣ Pažljivo izvodite radove.

Individualni tipovi zaštite dozvoljeni za ovaj proizvod (zabrtvljenost (IP), električna sigurnost, EMC otpornost na smetnje ) ne mogu se više jamčiti ako, primjerice :

- Su poklopci ostavljeni otklopljeni
- Se koriste različite jedinice napajanja od onih koje su isporučene
- Su vijčani spojevi kabela premalo zategnuti (moraju se zategnuti s 2 Nm (1.5 lbf ft) za potvrđenu razinu IP zaštite)
- Za kabelske uvodnice koriste se neprikladni promjeri kabela
- Moduli nisu sasvim pričvršćeni
- Zaslon nije sasvim pričvršćen (opasnost od ulaska vlage zbog nedovoljne zabrtvljenosti)
- Krajevi kabela/kabeli su labavi ili nisu dovoljno zategnuti
- Snopovi vodljivih kabela su ostavljeni u uređaju

# <span id="page-31-0"></span>6.7 Provjera nakon povezivanja

### **AUPOZORENJE**

#### Greške priključivanja

Sigurnost ljudi i mjernog mjesta ugrožena je! Proizvođač ne prihvaća bilo kakvu odgovornost za greške koje su proizašle kao posljedica neuvažavanja napomena u ovim Uputama za uporabu.

‣ Stavite uređaj samo tada u pogon ako odgovorite s da na sva sljedeća pitanja.

Stanje i specifikacije uređaja

‣ Jesu li uređaji i svi kabeli bez oštećenja izvana?

Električni priključak

- ‣ Jesu li ugrađeni kabeli oslobođeni od zatezanja?
- ‣ Jesu li kabeli postavljeni bez omči i križanja?
- ‣ Jesu li signalni kabeli ispravno spojeni prema dijagramu ožičenja?
- ‣ Jesu li sve utične stezaljke dobro uklopljene?
- ‣ Jesu li svi priključni vodovi sigurno smješteni u utične stezaljke?

<span id="page-32-0"></span>7 Mogućnosti upravljanja

# 7.1 Pregled mogućnosti upravljanja

#### 7.1.1 Zaslon i elementi za upravljanje

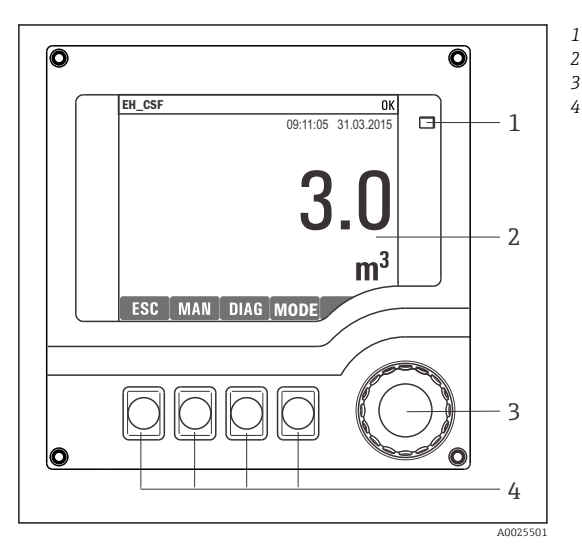

- *LED*
- *Zaslon (s crvenom pozadinom zaslona u slučaju*
- *3 greške)*
- *4 Navigator (funkcija treskanja/vibriranja i zakretanja/pritiskanja) Tipke soft keys (funkcija ovisi o izborniku)*

#### *20 Pregled upravljanja*

## 7.2 Struktura i funkcija radnog izbornika

#### 7.2.1 Zaslon

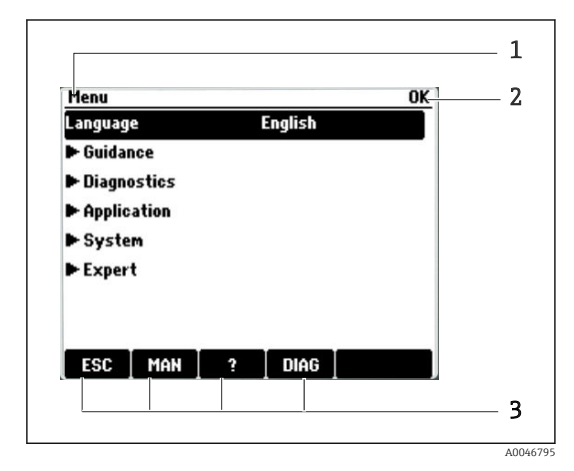

- *1 Staza izbornika i/ili oznaka uređaja*
- *2 Indikator statusa*
- *3 Dodjela mekih tipki, npr.:*

*ESC: izlaz ili prekid procesa uzimanja uzoraka MAN: manualno uzimanje uzoraka ?: Pomoć, ako postoji DIAG: poveznica za dijagnostički izbornik (Ako je program aktivan: MODE: zaustavi program)*

### 7.2.2 Opcije konfiguracije

#### Samo zaslon

- Možete samo pročitati vrijednosti, ali ih ne možete promijeniti.
- Tipične vrijednosti samo za čitanje su: podaci senzora i informacije o sustavu

#### Popisi za odabir

- Dobit ćete popis opcija. U rijetkim slučajevima on se pojavljuje u obliku kućica za višestruki odabir.
- U principu odabirete samo jednu opciju; u rijetkim slučajevima jednu ili više opcija.

#### Brojčane vrijednosti

- Mijenjate varijablu.
- Maksimalne i minimalne vrijednosti za ovu varijablu prikazuju se na zaslonu.
- Konfigurirajte vrijednost unutar tih ograničenja.

#### Akcije

- S odgovarajućom funkcijom aktivirate akciju.
- $\bullet$  Znate da je predmetna stavka radnja ako joj prethodi sljedeći simbol:  $\triangleright$
- Primjeri tipičnih akcija uključuju:
	- Brisanje unosa u dnevnik
	- Spremanje ili učitavanje konfiguracija
- Primjeri tipičnih akcija uključuju:
	- Pokrenite program uzorkovanja
	- Započnite ručno uzorkovanje
	- Spremanje ili učitavanje konfiguracija
- •

#### Tekst koji definira korisnik

- Dodjeljujete individualnu oznaku.
- Unesite tekst. Možete koristiti znakove koji Vam stoje na raspolaganju u editoru (velika slova, mala slova, brojke, posebni znakovi).
- Uz pomoć tipaka soft key možete:
	- $\bullet$  Otkažite svoje unose bez spremanja podataka ( $\lambda$ )
	- Izbrišite znak ispred kursora  $(\chi)$
	- Pomaknite kursor za jednu položaj unatrag  $($
	- $\bullet$  Završi svoje unose i spremi  $(\checkmark)$

# <span id="page-34-0"></span>7.3 Pristup radnom izborniku preko lokalnog zaslona

#### 7.3.1 Koncept rada

Uređajem se upravlja:

- Pritiskom na mekanu tipku: odaberite izbornik izravno
- Okretanjem navigatora: pomaknite kursor u izborniku
- Pritiskom na navigator: pokrenite funkciju
- Okretanje navigatora: odaberite vrijednost (npr. s popisa)
- Pritiskom na navigator: prihvatite novu vrijednost

*Primjer:*

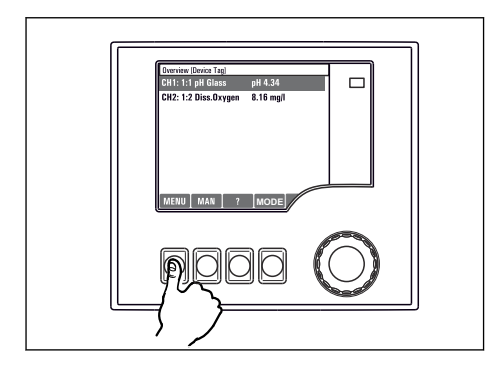

*Pritisnite mekanu tipku: odaberite izbornik izravno*

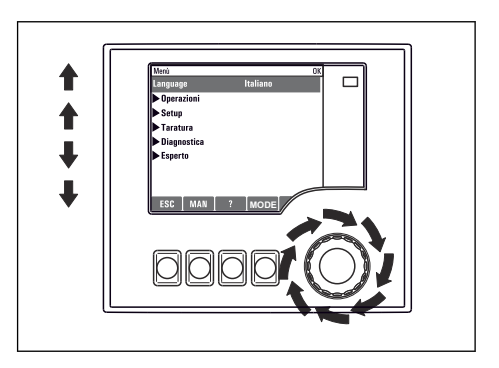

*Okrenite navigator: pomaknite kursor u izborniku*

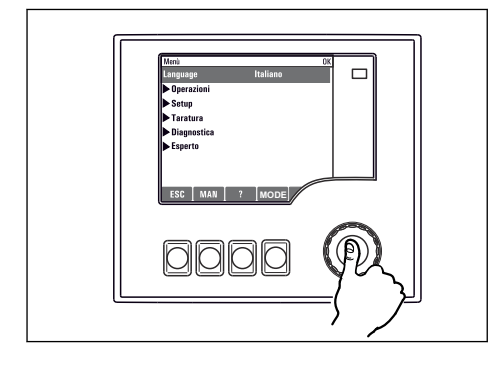

*Pritisnite navigator: pokrenite funkciju*

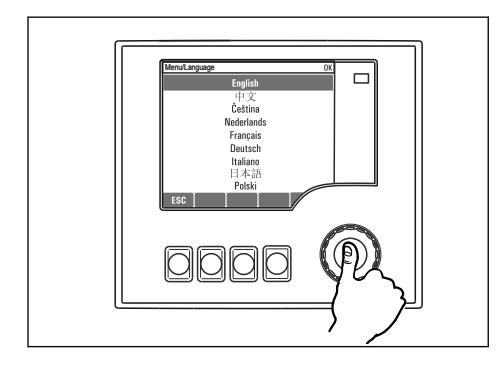

*Pritisnite navigator: prihvatite novu vrijednost*

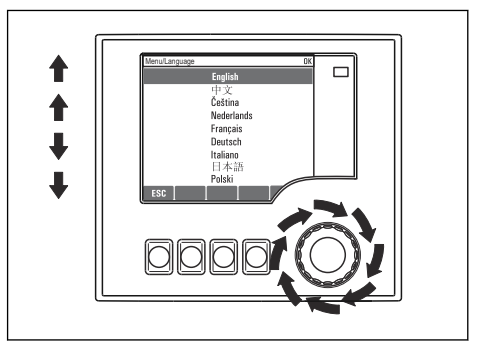

*Okrenite navigator: odaberite vrijednost (npr. s popisa)*

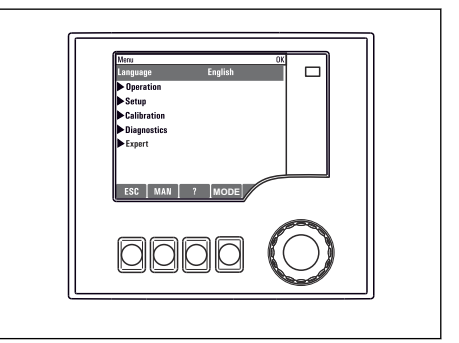

 *Nova postavka je prihvaćena*

### 7.3.2 Zaključavanje i otključavanje tipaka za upravljanje

#### Zaključavanje tipaka za upravljanje

- ‣ Pritisnite navigator dulje od 2 sekunde
	- Prikazuje se kontekstualni izbornik za zaključavanje tipki za upravljanje.

Imate izbor zaključavanja ključeva sa ili bez zaštite lozinkom. "S lozinkom" znači da morate otključati tipke ponovno unosom pravilne lozinke. Ovdje postavite lozinku: Izb./Promijeni lozinku za zaključavanje tipki

- ‣ Odaberite želite li zaključati ključeve sa ili bez lozinke.
	- $\rightarrow$  Tipke su zaključane. Nije više moguć unos. Možete vidjeti simbol  $\oplus$  u traci programskih tipki.

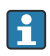

Lozinka je 0000 kada je uređaj isporučen iz tvornice. Zabilježite sve promjene lozinke, jer inače nećete moći sami otključati tipkovnicu.

#### Otključavanje tipaka za upravljanje

- 1. Pritisnite navigator dulje od 2 sekunde
	- Prikazuje se kontekstualni izbornik za otključavanje tipki za upravljanje.
- 2. Odaberite Otklj. tipaka.
	- Tipke se odmah otključavaju, ako niste odabrali opciju da želite zaključati s lozinkom. U suprotnome tražit će Vas se da unesete lozinku.
- 3. Samo ako je tipkovnica zaštićena lozinkom: unesite pravilnu lozinku.
	- Tipke su otključane. Moguće je pristupiti cijelom lokalnom upravljanju ponovno. Simbol  $\bigcap$  više nije vidljiv na zaslonu.

# <span id="page-37-0"></span>8 Integracija u sustav

## 8.1 Integracija uzorkivača u sustav

8.1.1 Web-poslužitelj

#### Povezivanje web poslužitelja

‣ Spojite komunikacijski kabel računala na Ethernet priključak osnovnog modula SYS u kućištu upravljača.

#### Uspostavljanje podatkovne veze

Potreban vam je aktivacijski kod za web poslužitelj.

Kako biste osigurali da vaš uređaj ima valjanu IP adresu, morate onemogućiti parametar DHCP u postavkama Etherneta.

‣ Isključite DHCP u izborniku Sustav/Webserver/Ethernet settings.

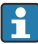

IP adresu možete dodijeliti ručno u istom izborniku (za veze od točke do točke).

#### Postavljanje IP adrese pod Microsoft Windows 10

IP adresu i masku podmreže uređaja možete vidjeti u izborniku Dijagnoza/Informacija sustava/Ethernet

- 1. Pokrenite računalo.
- 2. Prvo konfigurirajte ručnu IP adresu u postavkama mrežne veze operativnog sustava.
- 3. Otvorite Centar za mrežu i dijeljenje.
	- Osim vaše standardne mreže, trebali biste vidjeti dodatnu Ethernet vezu (npr. kao "neidentificiranu mrežu").
- 4. Odaberite vezu na ovu Ethernet vezu.
- 5. U skočnom prozoru odaberite gumb "Svojstva".
- 6. Dvaput kliknite na "Internet Protocol Version 4 (TCP/IPv4)".
- 7. Odaberite "Koristi sljedeću IP adresu".
- 8. Unesite željenu IP adresu. Ova adresa mora biti u istoj podmreži kao i IP adresa uređaja, npr.:
	- IP adresa za Liquistation: 192.168.1.212 (kako je prethodno konfigurirano) IP adresa za računalo: 192.168.1.213.

#### Rukovanje Liquistation putem web preglednika

- 1. Pokrenite internet preglednik.
- 2. Ako koristite proksi poslužitelj za spajanje na Internet: Onemogućite proksi (postavke preglednika pod "Postavke veza/LAN").
- 3. Unesite IP adresu svog uređaja u traku za adresu (192.168.1.212 u primjeru).
	- Sustavu je potrebno nekoliko trenutaka da uspostavi vezu, a zatim se pokreće web poslužitelj CM44. Možda će se od vas tražiti lozinka. Tvornička postavka je "admin" za korisničko ime i "admin" za lozinku.
- 4. Unesite sljedeću adresu(e) za preuzimanje dnevnika:
	- 192.168.1.212/logbooks\_csv.fhtml (za dnevnike u CSV formatu)

Struktura izbornika web poslužitelja odgovara operaciji na licu mjesta.

- Klik na naziv izbornika ili funkciju odgovara pritisku na navigator.
- Postavke možete jednostavno izvršiti putem tipkovnice računala.
- Umjesto korištenja internetskog preglednika, možete koristiti i FieldCare za Ĥ konfiguraciju putem Etherneta. Ethernet DTM potreban za to je sastavni dio "Endress +Hauser Interface Device DTM knjižnice".

#### 8.1.2 Sučelie servisa

#### Povezivanje servisnog sučelja

Uređaj možete povezati s računalom putem servisnog sučelja i konfigurirati ga pomoću "FieldCare". Nadalje, konfiguracije se također mogu spremiti, prenijeti i dokumentirati.

- 1. Spojite servisni konektor na sučelje na SYS osnovnom modulu u kućištu kontrolera.
- 2. Spojite servisni konektor na Commubox.
- 3. Spojite Commubox putem USB veze s računalom na kojem je FieldCare instaliran.

#### Uspostavljanje podatkovne veze

- 1. Pokretanje uređaja FieldCare.
- 2. Uspostavite vezu s Commubox. Da biste to učinili, odaberite ComDTM "CDI Communication FXA291".
- 3. Zatim odaberite "Liquiline CM44x" DTM i pokrenite konfiguraciju.

Sada možete započeti online konfiguraciju putem DTM-a.

Online konfiguracija natječe se s radom na licu mjesta, tj. svaka od dvije opcije blokira drugu. S obje strane moguće je oduzeti pristup s druge strane.

#### Rad

- U DTM-u struktura izbornika odgovara operaciji na licu mjesta. Funkcije mekih tipki Liquiline nalaze se u glavnom prozoru s lijeve strane.
- Klik na naziv izbornika ili funkciju odgovara pritisku na navigator.
- Postavke možete izvršiti putem tipkovnice računala.
- Možete koristiti FieldCare za spremanje dnevnika, izradu sigurnosnih kopija konfiguracija i prijenos konfiguracija na druge uređaje.
- Također možete ispisati konfiguracije ili ih spremiti kao PDF-ove.

# <span id="page-39-0"></span>9 Puštanje u pogon

# 9.1 Provjera funkcije

### **A UPOZORENIE**

#### Neispravan priključak, nepravilan opskrbni napon

Sigurnosni rizici za osoblje i neispravno funkcioniranje uređaja!

- ‣ Provjerite jesu li svi priključci pravilno izvedeni sukladno planu priključivanja.
- ‣ Provjerite da opskrbni napon odgovara s onim navedenim na pločici s oznakom tipa.

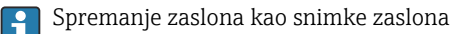

Preko lokalnog prikaza možete u bilo kojem trenutku snimiti snimke zaslona i spremiti ih na SD karticu.

- 1. Umetnite SD karticu u utor za SD karticu u osnovnom modulu.
- 2. Pritisnite tipku za navigaciju najmanje 3 sekunde.
- 3. Odaberite stavku "Snimka zaslona" u kontekstnom izborniku.
	- **F** Trenutni zaslon sprema se kao bitmap datoteka na SD karticu u mapu "Snimak zaslona".

# 9.2 Konfiguriranje radnog jezika

#### Podešavanje jezika putem izbornika

Čarobnjak za pokretanje pokreće se kada prvi put pokrenete uređaj. Ovdje možete odabrati jezik. Alternativno, jezik se također može postaviti u izborniku:

- 1. Uključite opskrbu naponom.
	- Pričekajte da se inicijalizacija završi.
- 2. Postavite jezik u gornjoj stavci izbornika.
	- Sada uređajem možete rukovati na odabranom jeziku.

Čarobnjak za pokretanje pokreće se svaki put kada se uređaj ponovno pokrene sve dok korisnik jednom u čarobnjaku ne prođe kroz sve korake procesa puštanja u rad.

# 9.3 Konfiguriranje uređaja za mjerenje

#### 9.3.1 Početni zaslon

Možete pronaći sljedeće tipke izbornika i tipke soft key na inicijalnom zaslonu:

- Odab. prog. uz. uzoraka
- Editir. progr. %0V $^{1}$
- Start program  $%0V^{1}$
- MENU

<sup>1) &</sup>quot;%0V" ovdje označava tekst ovisan o kontekstu, koji automatski generira softver i koristi se umjesto %0V.

- MAN
- MEAS
- DIAG

### 9.3.2 Pokretanje čarobnjaka za pokretanje

Prvo pokretanje izvodi čarobnjak za pokretanje.

Čarobnjak za pokretanje se pokreće čim se uređaj priključi na električnu mrežu. Na početku se izvršava više puta sve dok korisnik u potpunosti ne završi sve korake postupka puštanja u rad u čarobnjaku.

U čarobnjaku se mogu napraviti sljedeće postavke:

- Odabir jezika za početno izvršenje
- Datum i vrijeme
- Temperature uzorka
- Distribucija boca
- Informacije o mjeraču protoka Prisutan mjerač protoka: ako jeste, postavke za ulaz protoka (analogni/binarni)
- Zapremina uzorkovanja (samo za vakuumski uređaj)
- Kalibracija zapremine uzorkovanja za peristaltičke pumpe
- Kalibracija kraka za distribuciju
- Prijeđite na Čarobnjak za programe
- Napravite sigurnosnu kopiju
- ‣ U izborniku Guidance pokrenite Commissioning wizard i slijedite upute.
	- Čarobnjak vas sada vodi kroz postavke.

#### 9.3.3 Pokretanje programskog čarobnjaka

#### Izrada programa uzorkovanja

Čarobnjak programa dostupan je za konfiguraciju jednog ili više programa uzorkovanja (maks. 3).

Neke se postavke mogu napraviti za sve vrste programa:

- Način uzorkovanja
- Zapremina uzorkovanja (za peristaltičku pumpu)
- Interval uzorkovanja (za uzorkovanje po vremenu i protoku)
- Promjena vremena za promjenu boca
- Sinkronizacija boca
- Uvjeti zaustavljanja

Ovisno o načinu rada također se mogu napraviti sljedeće postavke:

- Impuls (binarni ulaz)
- Ulaz struje
- ‣ U izborniku Guidance pokrenite Program wizard i slijedite upute.
	- Čarobnjak vas sada vodi kroz postavke.

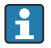

Tijekom pokretanja možete izravno pozvati i pokrenuti programski čarobnjak.

#### 9.3.4 Postavke zaslona

Zaslon se može prilagoditi radnom okruženju sa sljedećim postavkama:

- Kontrast
- Rasvjeta u poz.
	- Automatski

Pozadinsko osvjetljenje isključuje se automatski nakon kratkog vremena ako nije pritisnuta tipka. Ponovno se uključuje čim pritisnete tipku za navigaciju.

• Uk

Pozadinsko osvjetljenje se ne isključuje automatski.

- Čuvar zaslona
- Rotacija prik.

Ako je odabrano Automatski, jednokanalni prikaz izmjerene vrijednosti prebacuje se s jednog kanala na sljedeći svake sekunde.

‣ Promijenite postavke zaslona u izborniku Sustav/ Prikaz.

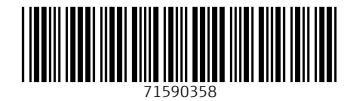

# www.addresses.endress.com

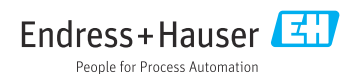